## *All1: ISTRUZIONI PER [PAGO IN RETE](https://www.istruzione.it/pagoinrete/)*

Il servizio Pago In Rete consente alle famiglie di pagare con "pagoPA" le tasse scolastiche e tutti i contributi richiesti ai propri figli dalle scuole di frequenza (per assicurazione alunni, attività per l'ampliamento dell'offerta formativa, mensa, visite didattiche e viaggi di istruzione), nonché di eseguire il versamento di contributi volontari.

Una volta presa visione dei pagamenti eseguibili, il servizio consente quindi di effettuare i versamenti con il sistema generalizzato per i pagamenti elettronici verso le Pubbliche Amministrazioni, denominato "pagoPA". **Il pagamento elettronico potrà essere eseguito online direttamente sul sito del Ministero dell'Istruzione** (utilizzando la propria carta di credito o richiedendo l'addebito in conto) oppure tramite i canali (online e fisici) di banche e altri Prestatori di Servizi di Pagamento (PSP) aderenti a pagoPA, utilizzando il QR-Code o il Bollettino PA riportati dal documento per il pagamento predisposto dal sistema.

Il servizio consente infine di scaricare le ricevute telematiche e le attestazioni valide ai fini fiscali per tutti i pagamenti effettuati.

## **PAGA IN POCHI PASSI:**

- 1) PER LE INFORMAZIONI ACCEDI ALLA **[PAGINA](https://www.istruzione.it/pagoinrete/)**;
- 2) SE NON POSSIEDI **UN'IDENTITÀ DIGITALE SPID** O LE CREDENZIALI DEL MIUR DI ISCRIZIONI ONLINE **[REGISTRATI QUI](https://iam.pubblica.istruzione.it/iam-ssum/registrazione/step1?lang=it&spid=true&goto=https://pagoinrete.pubblica.istruzione.it:443/Pars2Client-user/)***;*
- 3) SE DISPONI DELLO **SPID** O DELLE CREDENZIALI PUOI ACCEDERE AL SERVIZIO PAGO IN RETE CLICCANDO SUL LINK **[ACCEDI](https://iam.pubblica.istruzione.it/iam-ssum/sso/login?goto=https%3A%2F%2Fpagoinrete.pubblica.istruzione.it%3A443%2FPars2Client-user%2F)**;
- 4) PER LA VISUALIZZAZIONE E IL PAGAMENTO TELEMATICO DI CONTRIBUTI RICHIESTI DALLA **SCUOLA** PER I SERVIZI EROGATI UTILIZZA IL LINK **[VAI A PAGO IN RETE](https://pagoinrete.pubblica.istruzione.it/parsWeb)  [SCUOLE](https://pagoinrete.pubblica.istruzione.it/parsWeb)**;
- 5) SCEGLI DAL MENÙ IN ALTO **[VISUALIZZA](https://pagoinrete.pubblica.istruzione.it/parsWeb/ricercaScuola) PAGAMENTI**;
- 6) INSERISCI LA CAUSALE: Iscrizione per Esame Certificazione Trinity B1 OPPURE Iscrizione per Esame Certificazione Trinity B2 E CLICCA **CERCA:**

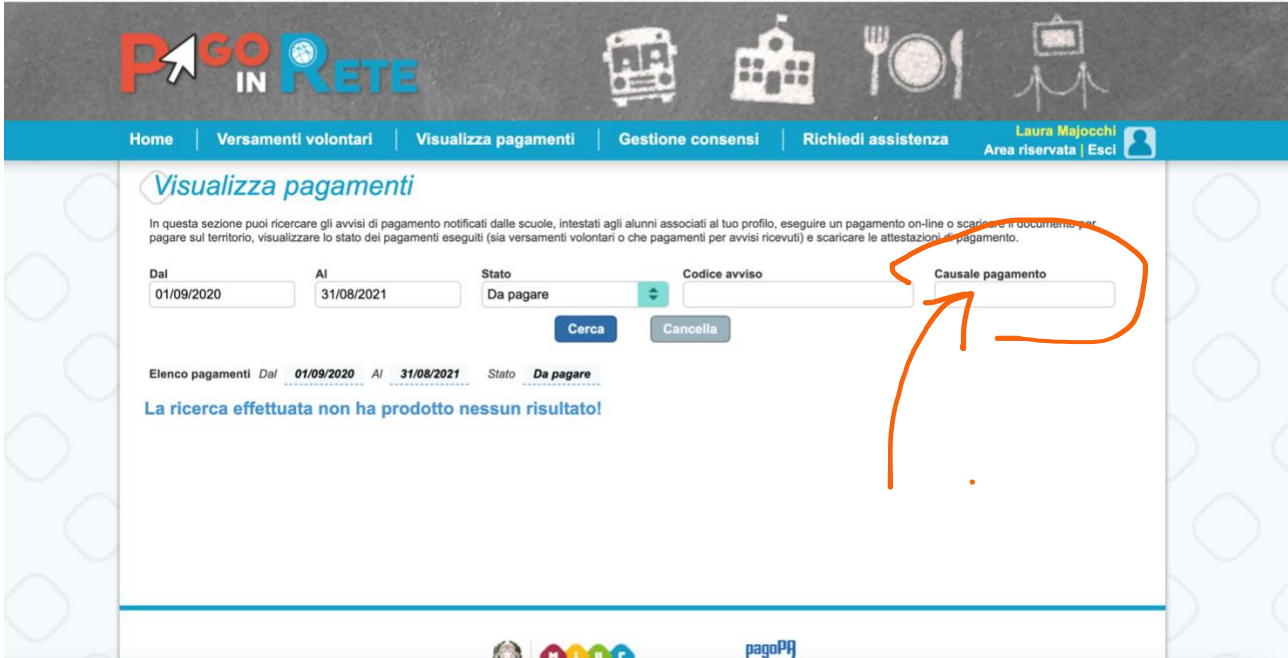

- 7) CLICCA SUL TASTO CERCA.
- 8) PROCEDI AL PAGAMENTO.
- 9) SI PUO' PROCEDERE AL PAGAMENTO ON LINE O SCARICARE IL DOCUMENTO PER EFFETTUARE IL PAGAMENTO IN BANCA, POSTA, TABACCHERIA,...